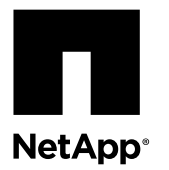

# **Replacing a PCIe card**

To replace a PCIe card in the system, you must perform a specific sequence of tasks.

#### **About this task**

- You can use this procedure with all versions of ONTAP supported by your system.
- All other components in the system must be functioning properly; if not, you must contact technical support.
- PCIe cards in IOXM expansion modules need to follow separate instructions [Replacing an I/O expansion module or PCIe card in an I/O expansion module](https://library.netapp.com/ecm/ecm_download_file/ECMP1416524)

#### **Steps**

- **1.** Shutting down the target controller on page 1
- **2.** [Opening the system](#page-5-0) on page 6
- **3.** [Removing a PCIe card](#page-6-0) on page 7
- **4.** [Installing a PCIe card](#page-8-0) on page 9
- **5.** [Configuring and cabling CNA ports \(80xx systems only\)](#page-8-0) on page 9
- **6.** [Reinstalling the controller module and booting the system](#page-9-0) on page 10
- **7.** [Completing the replacement process](#page-10-0) on page 11

## **Shutting down the target controller**

You shut down or take over the target controller using different procedures, depending on the storage system hardware configuration.

### **Shutting down a controller module in an HA pair**

To shut down a controller module, you must determine the status of the impaired node and, if necessary, take over the impaired node so that the healthy partner continues to serve data from the impaired node's storage.

#### **About this task**

As part of this procedure, you either leave the power supplies on or turn them off, depending on your configuration:

- If you have two controller modules in the same chassis, you must leave the power supplies turned on to provide power to the healthy node.
- If you have one controller module in the chassis, you should turn off the power supplies in the chassis.

#### **Steps**

- **1.** If the system is running ONTAP, check the status of the nodes in the cluster:
	- a. Change to the advance privilege level:

#### **set -privilege advanced**

b. Check the health and eligibility of the node:

```
cluster show -epsilon *
```
The command produces output similar to :

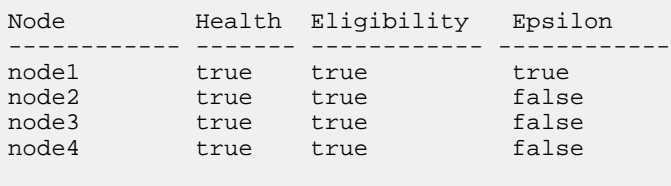

4 entries were displayed.

**Note:** Epsilon must not be on a node to be replaced.

**Note:** In a cluster with a single HA pair, Epsilon will not be assigned to either node.

c. Take one of the following actions, depending on the result of the command:

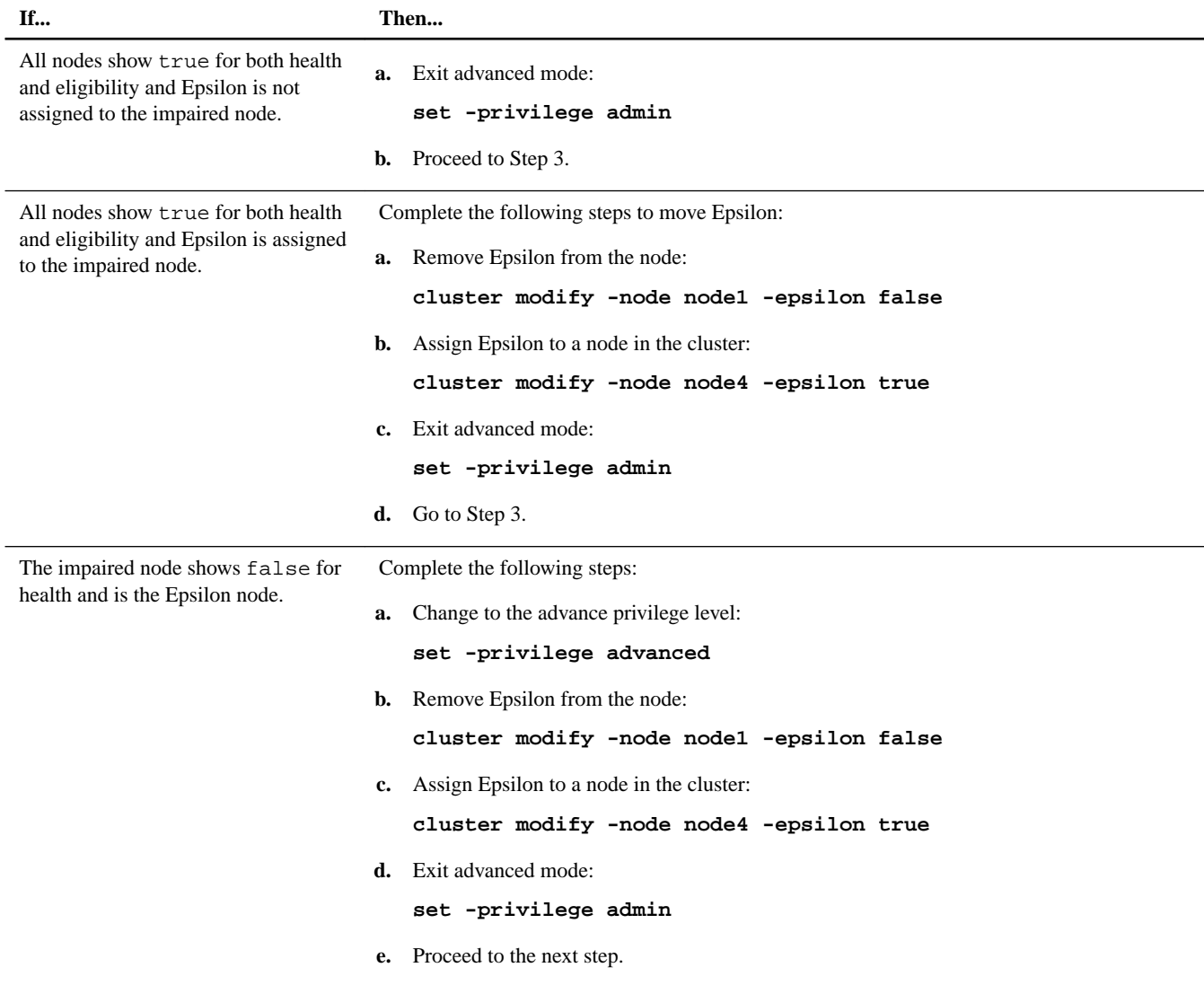

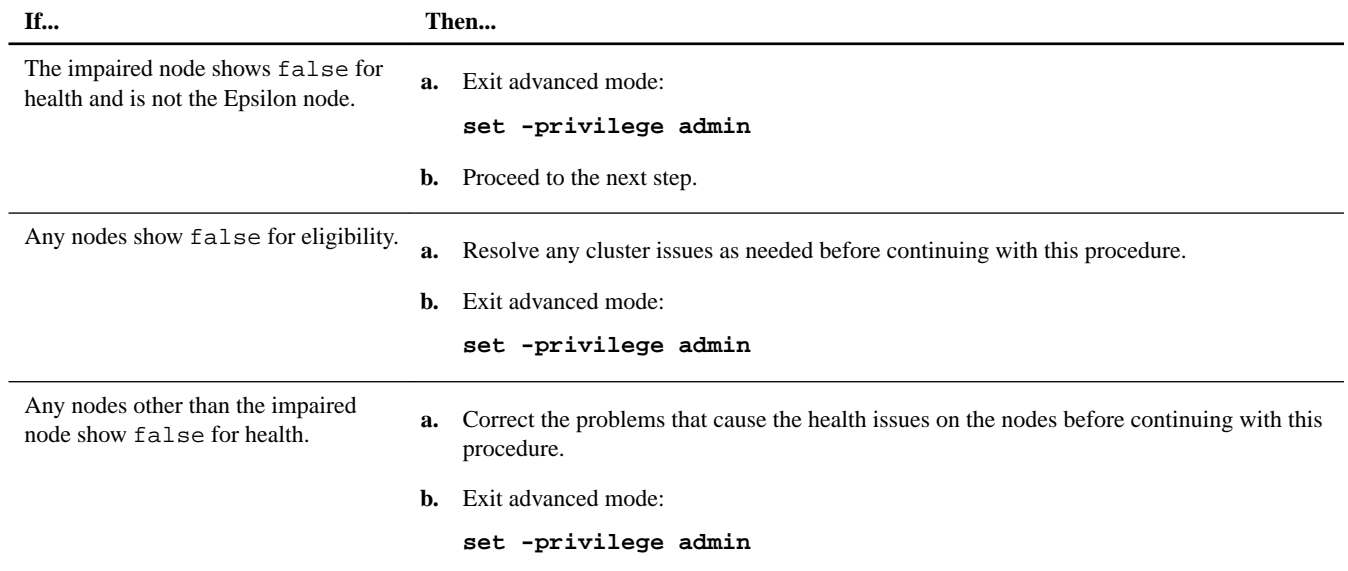

**2.** Check the status of the impaired node (the node you want to perform maintenance on) by entering the following command at the system console of either node:

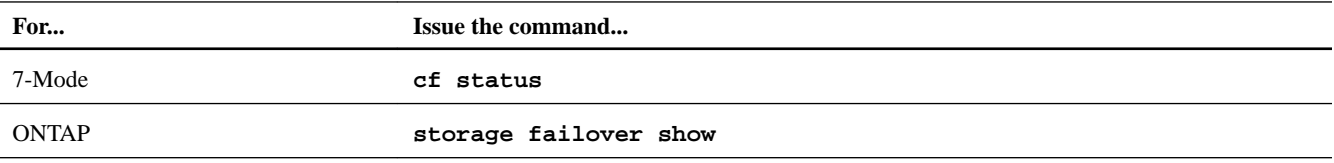

**3.** Take one of the following actions, depending on the result of the cf status or storage failover show command:

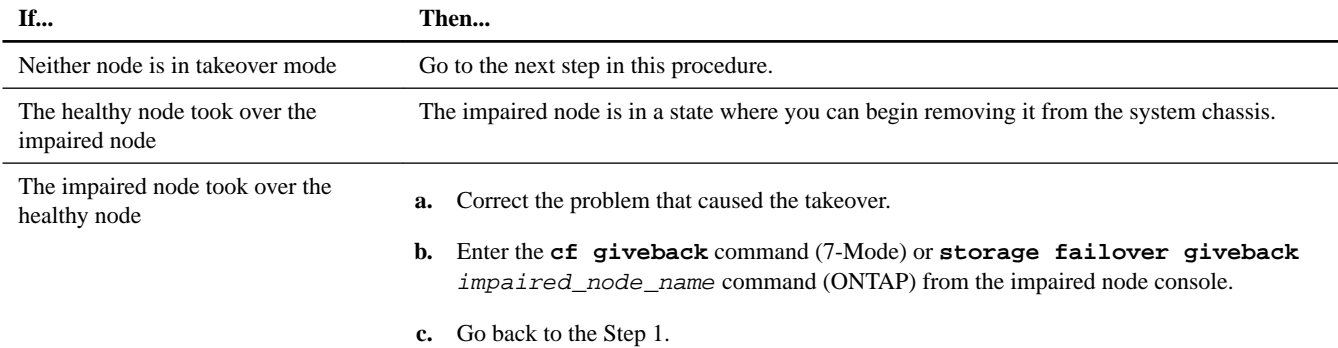

- **4.** Take over and power down the impaired node by taking the following steps:
	- a. Enter one of the following commands from the healthy node's console and wait for the takeover to complete:

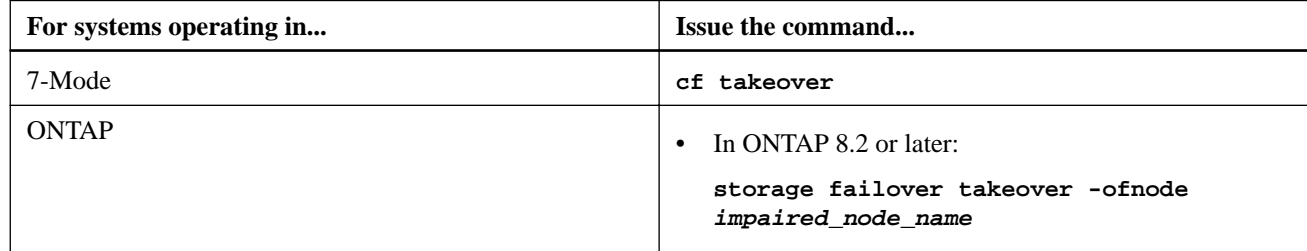

The impaired node is taken over and then automatically reboots and displays the Waiting for giveback... message.

- b. Wait for two minutes after takeover of the impaired node to verify that the takeover was completed successfully.
- c. With the impaired node showing the Waiting for giveback... message, shut it down.

The method you use to shut down the node depends on whether remote management via a Service Processor (SP) is used and whether or not the system is in a dual-chassis or single-chassis configuration.

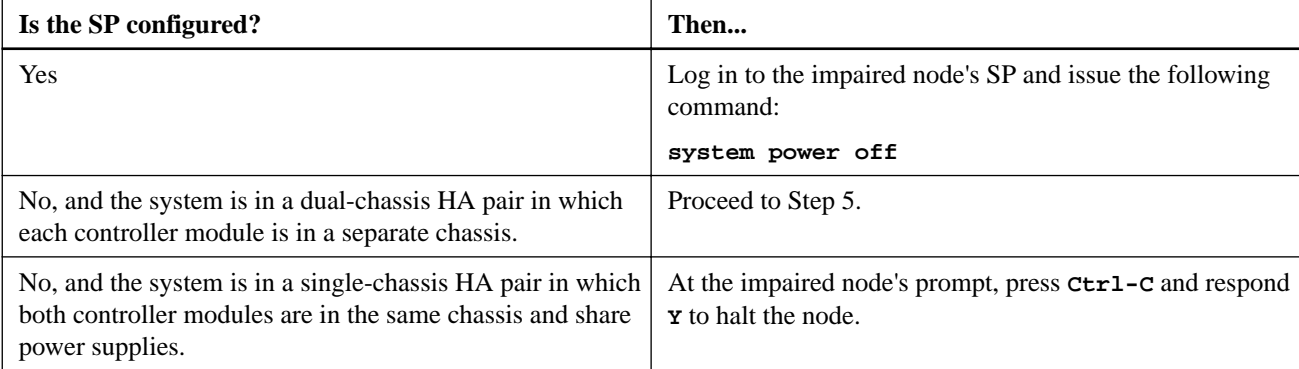

The impaired node is now in a state where you can proceed to the next task.

- **5.** If you are not already grounded, properly ground yourself.
- **6.** If the system is in a dual-chassis HA pair, turn off the power supplies for the impaired node.

### **Shutting down a controller module in a two-node MetroCluster configuration**

To shut down a controller module, you must determine the status of the impaired node and, if necessary, perform a MetroCluster switchover operation from the healthy controller module so that the healthy node continues to serve data from the impaired node's storage.

#### **Steps**

- **1.** If the system is running ONTAP, check the status of the nodes in the cluster:
	- a. Enter the following command at the system console of either node:

#### **cluster show**

The command produces output similar to the following:

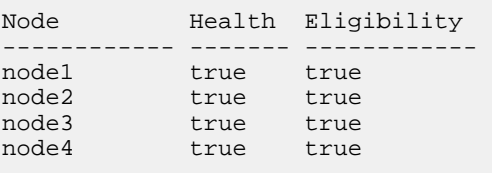

4 entries were displayed.

b. Take one of the following actions, depending on the result of the command:

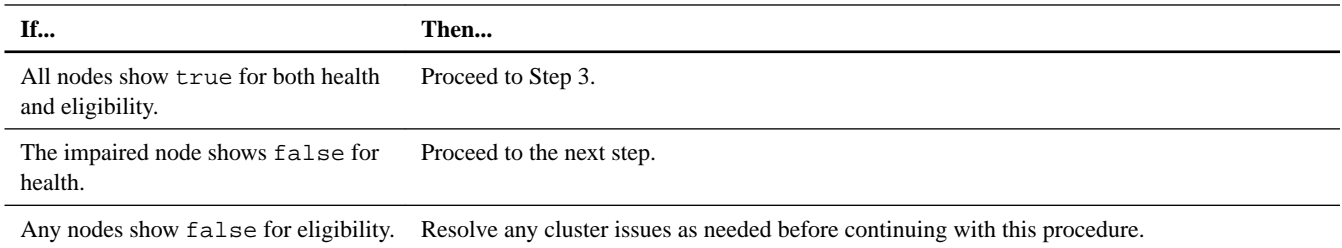

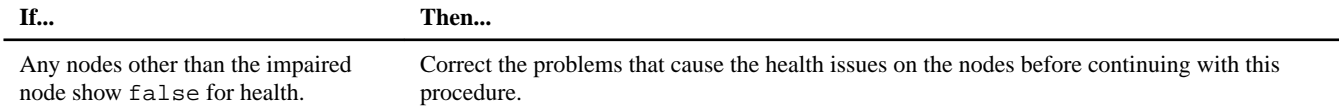

- **2.** Use the metrocluster check run, metrocluster check show and metrocluster check config-replication show commands to make sure no configuration updates are in progress or pending.
- **3.** If the impaired node has not switched over, perform the switchover operation from the healthy node:

#### **metrocluster switchover**

**4.** Monitor the completion of the switchover:

#### **metrocluster operation show**

#### **Example**

```
mcc1A::*> metrocluster operation show
  Operation: Switchover
  Start time: 10/4/2012 19:04:13
       State: in-progress
    End time: -
      Errors: 
mcc1A::*> metrocluster operation show
  Operation: Switchover
  Start time: 10/4/2012 19:04:13
       State: successful
    End time: 10/4/2012 19:04:22
      Errors: -
```
**5.** Shut down the impaired node.

The method you use to shut down the node depends on whether remote management using a Service Processor (SP) is used:

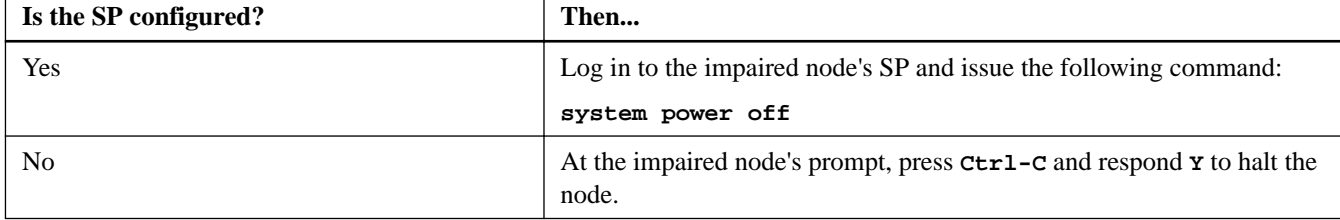

**6.** If you are not already grounded, properly ground yourself.

### **Shutting down a stand-alone controller module**

For a stand-alone controller module, you must perform a clean shutdown to ensure that all data has been written to disk. You must also disconnect the power supplies.

#### **Steps**

**1.** Enter the following command from the system console of the impaired node:

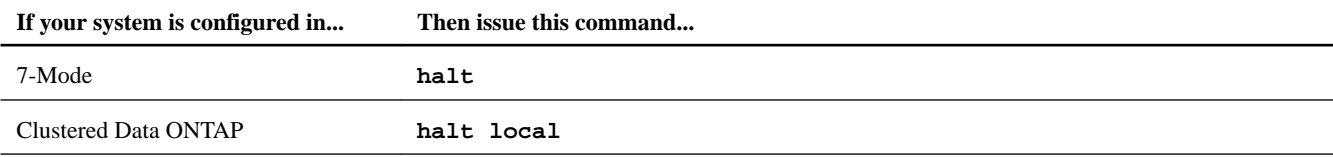

After you issue the command and respond **Y** to halt the node, wait until the system stops at the LOADER prompt.

<span id="page-5-0"></span>**Attention:** You must perform a clean system shutdown before replacing system components to avoid losing unwritten data in the NVRAM.

The NVRAM has a green LED on the rear of the controller module that blinks while destaging data to the flash memory when you halt the system. After the destage is complete, the LED turns off.

- If power is lost without a clean shutdown, the NVRAM LED will flash until the destage is complete, and then the LED will turn off.
- If the LED is on and power is on, unwritten data is stored on NVRAM. This typically occurs during an uncontrolled shutdown after Data ONTAP had successfully booted.
- **2.** If you are not already grounded, properly ground yourself.
- **3.** Turn off the power supplies, and then unplug both power cords from the power source.

## **Opening the system**

If you want to access components inside the controller module, you must open the system.

#### **Steps**

- **1.** If you are not already grounded, properly ground yourself.
- **2.** Loosen the hook and loop strap binding the cables to the cable management device, and then unplug the system cables and SFPs (if needed) from the controller module, and keep track of where the cables were connected.

Leave the cables in the cable management device so that when you reinstall the cable management device, the cables are organized.

**3.** Remove the cable management device from the controller module and set it aside.

**Note:** The 8020 controller module uses cable management arms, while the rest of the 80xx family uses a cable management tray.

**4.** Loosen the thumbscrew on the cam handle of the controller module.

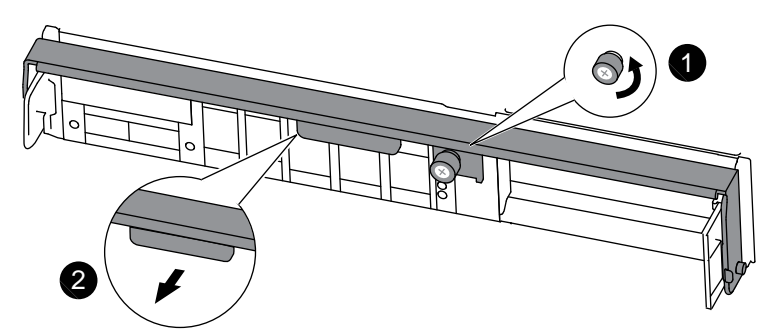

**8020 controller module cam handle**

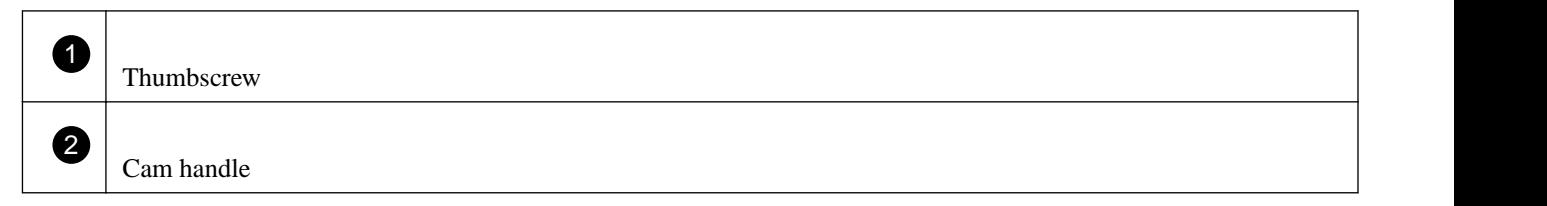

<span id="page-6-0"></span>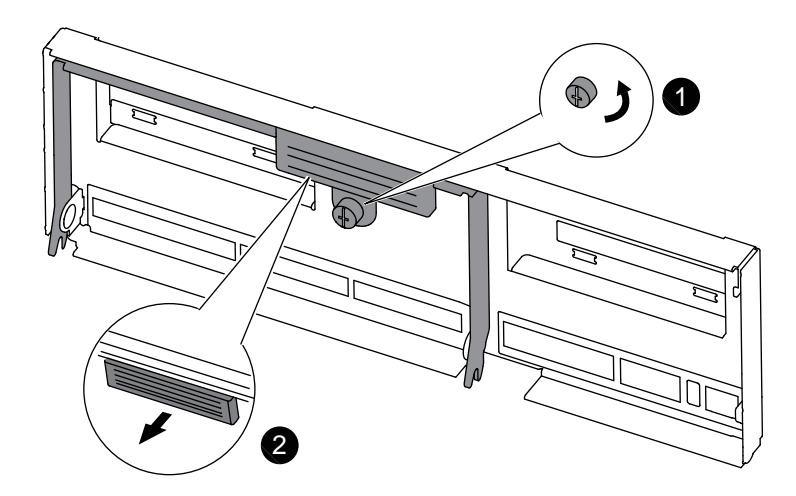

#### **Any other 80xx controller module cam handle**

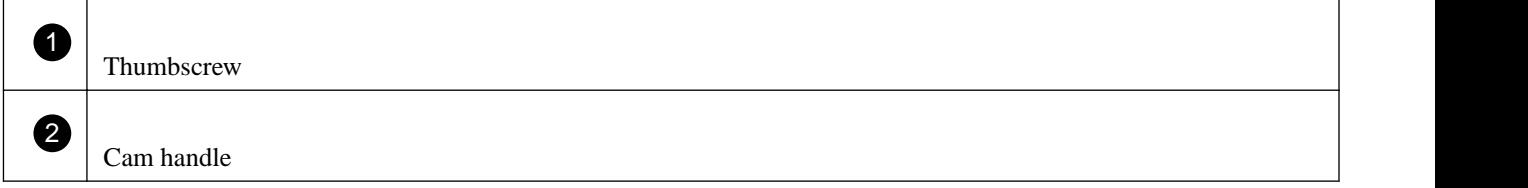

**5.** Pull the cam handle downward and begin to slide the controller module out of the chassis.

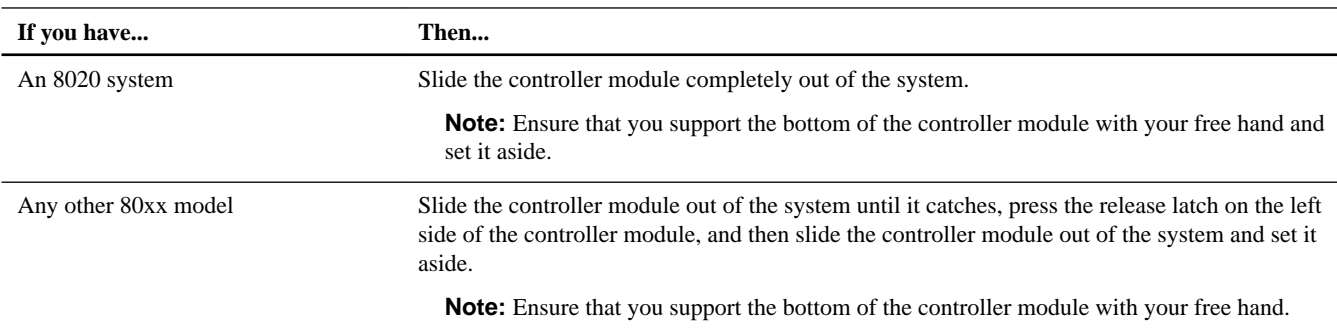

## **Removing a PCIe card**

To remove a PCIe card from the system, you must perform a specific sequence of steps.

#### **Steps**

**1.** Loosen the thumbscrew on the controller module side panel.

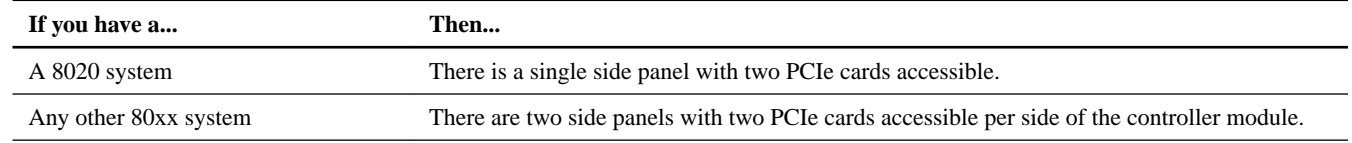

**2.** Swing the side panel or panels off the controller module.

The following illustrations show the side panels and PCIe cards on 80xx controller modules.

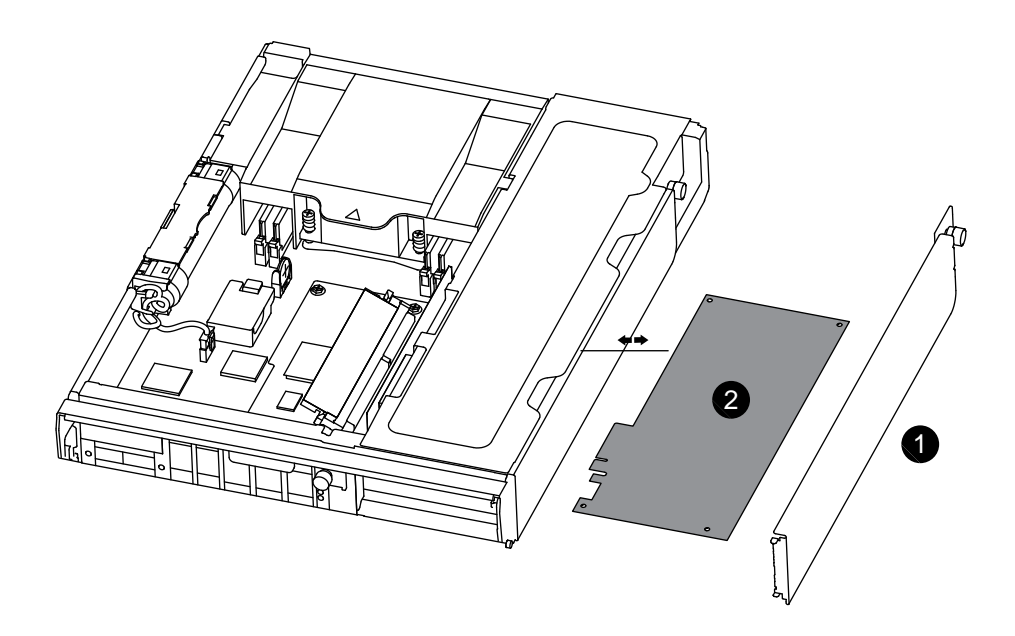

### **8020 controller module**

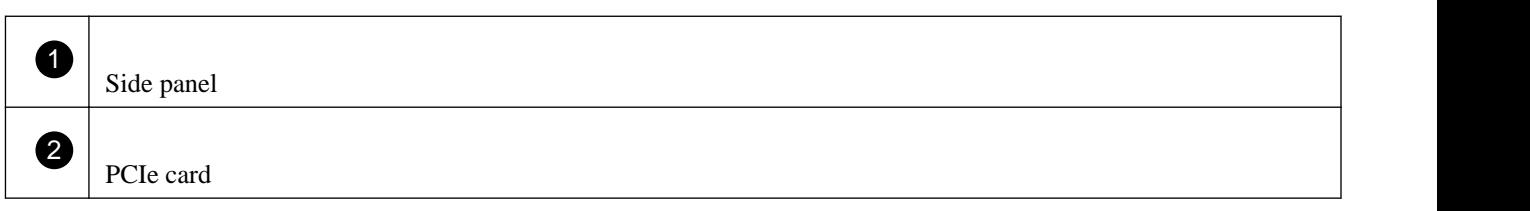

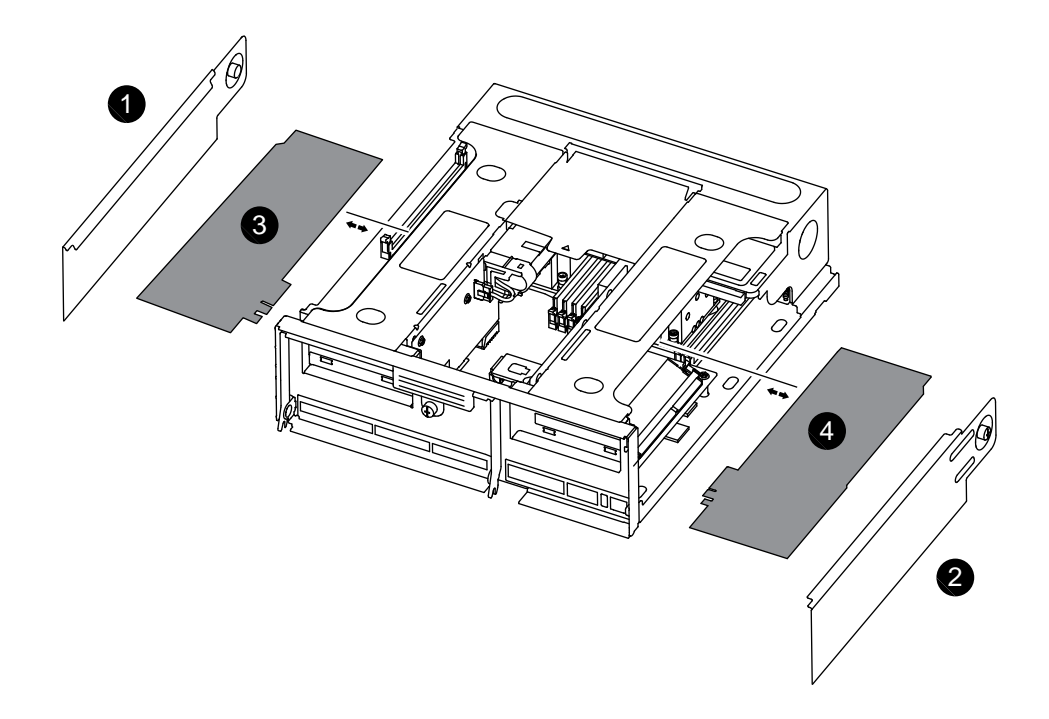

**Other 80xx systems**

<span id="page-8-0"></span>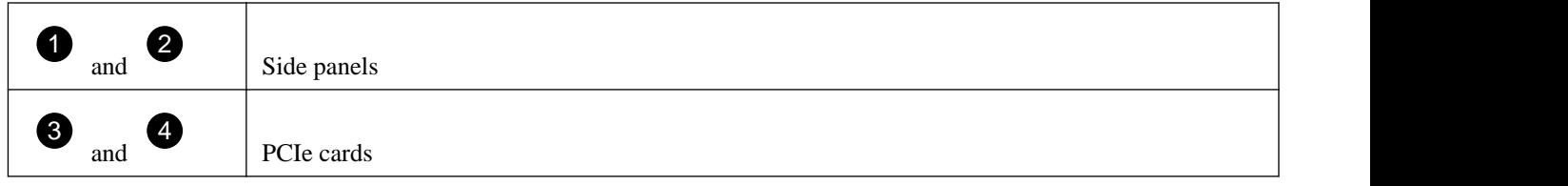

- **3.** Remove the PCIe card from the controller module and set it aside.
- **4.** Repeat these steps as needed.

## **Installing a PCIe card**

To install a PCIe card in the system, you must perform a specific sequence of steps.

#### **Steps**

- **1.** Open the controller module side panel, if necessary, and slide off the PCIe card filler plate, as needed.
- **2.** Install the PCIe card.

Be sure that you properly align the card in the slot and exert even pressure on the card when seating it in the socket. The adapter must be fully and evenly seated in the slot.

- **3.** Repeat these steps as needed for additional PCIe cards.
- **4.** Close the side panel and tighten the thumbscrew.

## **Configuring and cabling CNA ports (80xx systems only)**

If you are adding a controller module to an 80xxsystem, you must check the configuration of the CNA ports on the new controller module and, if necessary, change the default settings to match the CNA port configuration of the existing controller module.

#### **Before you begin**

You must have installed the SFP+ modules for the CNA ports.

#### **Steps**

- **1.** Enter Maintenance mode:
	- a. Boot the system: **boot\_ontap**.
	- b. Press **Ctrl-C** when you see the message Press Ctrl-C for Boot Menu
	- c. Answer **y** when prompted by the system.
	- d. Select the Maintenance mode option from the displayed menu.
- **2.** Check how the ports are currently configured on the new controller module:

#### **ucadmin show**

The system displays output similar to the following example:

#### <span id="page-9-0"></span>**Example**

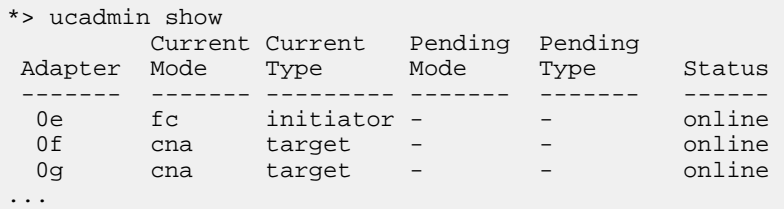

- **3.** If the current SFP+ module does not match the desired use, replace the module with the correct SFP+ module.
- **4.** If the current configuration does not match the desired use, change the configuration as required:

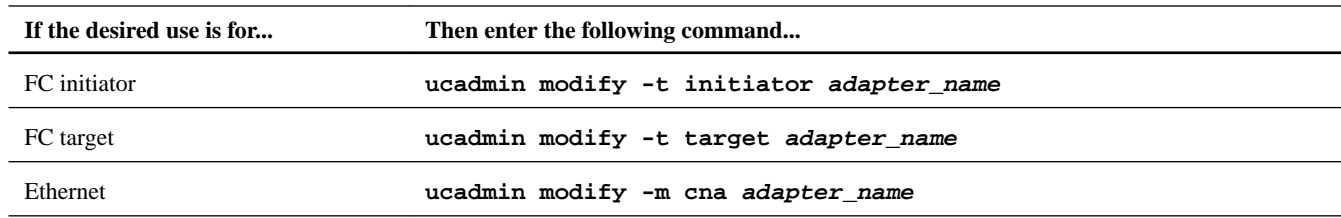

- **5.** If you have changed the default settings, reboot the new controller module to implement the configuration changes.
- **6.** After the new controller module reboots, verify the settings:

**ucadmin show**

**7.** Cable the port.

## **Reinstalling the controller module and booting the system**

After you replace a component within the controller module, you must reinstall the controller module in the system chassis and boot it to a state where you can run diagnostic tests on the replaced component.

#### **About this task**

For HA pairs with two controller modules in the same chassis, the sequence in which you reinstall the controller module is especially important because it attempts to reboot as soon as you completely seat it in the chassis.

#### **Steps**

**1.** Align the end of the controller module with the opening in the chassis, and then gently push the controller module halfway into the system.

**Note:** Do not completely insert the controller module in the chassis until instructed to do so.

**2.** Recable the system, as needed.

If you removed the media converters (SFPs), remember to reinstall them if you are using fiber optic cables.

**3.** Complete the reinstall of the controller module:

<span id="page-10-0"></span>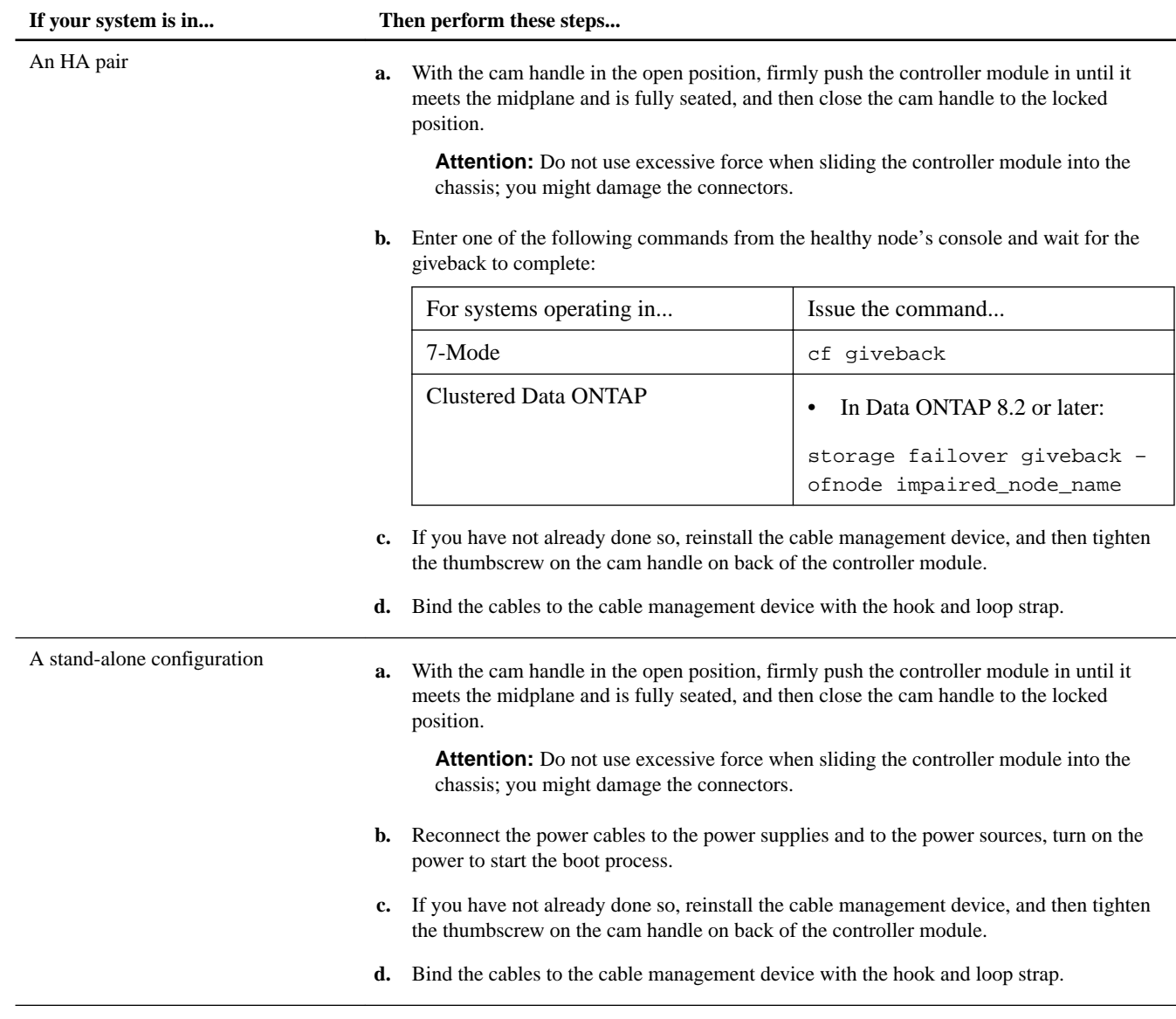

**4.** Run Config Advisor, and check the disk paths.

Config Advisor is a configuration validation and health check utility for NetApp systems that runs a series of commands on the hardware and then verifies cabling, configuration, availability, and conformance with NetApp best practice settings.

**Note:** You can check disk paths when the PCIe card you are replacing is a SAS or FC card.

### **Completing the replacement process**

After you replace the part, you can return the failed part to NetApp, as described in the RMA instructions shipped with the kit. Contact technical support at *[NetApp Support](http://mysupport.netapp.com)*, 888-463-8277 (North America), 00-800-44-638277 (Europe), or

+800-800-80-800 (Asia/Pacific) if you need the RMA number or additional help with the replacement procedure.

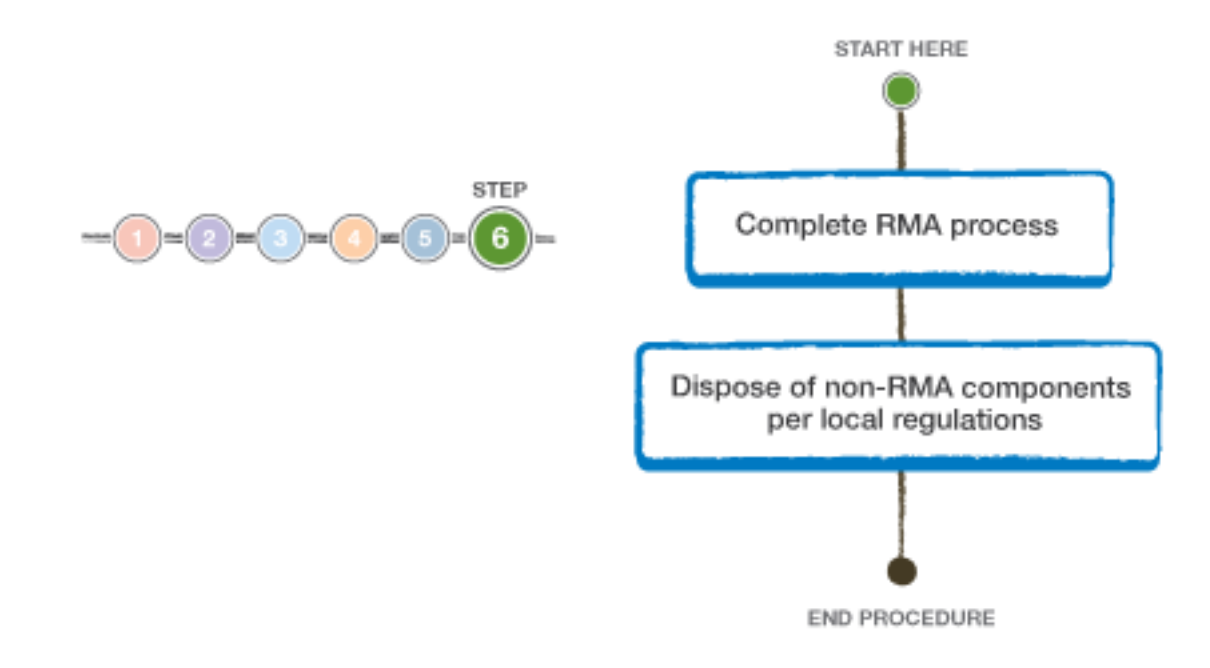

# **Copyright information**

Copyright © 1994–2016 NetApp, Inc. All rights reserved. Printed in the U.S.

No part of this document covered by copyright may be reproduced in any form or by any means—graphic, electronic, or mechanical, including photocopying, recording, taping, or storage in an electronic retrieval system—without prior written permission of the copyright owner.

Software derived from copyrighted NetApp material is subject to the following license and disclaimer:

THIS SOFTWARE IS PROVIDED BY NETAPP "AS IS" AND WITHOUT ANY EXPRESS OR IMPLIED WARRANTIES, INCLUDING, BUT NOT LIMITED TO, THE IMPLIED WARRANTIES OF MERCHANTABILITY AND FITNESS FOR A PARTICULAR PURPOSE, WHICH ARE HEREBY DISCLAIMED. IN NO EVENT SHALL NETAPP BE LIABLE FOR ANY DIRECT, INDIRECT, INCIDENTAL, SPECIAL, EXEMPLARY, OR CONSEQUENTIAL DAMAGES (INCLUDING, BUT NOT LIMITED TO, PROCUREMENT OF SUBSTITUTE GOODS OR SERVICES; LOSS OF USE, DATA, OR PROFITS; OR BUSINESS INTERRUPTION) HOWEVER CAUSED AND ON ANY THEORY OF LIABILITY, WHETHER IN CONTRACT, STRICT LIABILITY, OR TORT (INCLUDING NEGLIGENCE OR OTHERWISE) ARISING IN ANY WAY OUT OF THE USE OF THIS SOFTWARE, EVEN IF ADVISED OF THE POSSIBILITY OF SUCH DAMAGE.

NetApp reserves the right to change any products described herein at any time, and without notice. NetApp assumes no responsibility or liability arising from the use of products described herein, except as expressly agreed to in writing by NetApp. The use or purchase of this product does not convey a license under any patent rights, trademark rights, or any other intellectual property rights of NetApp.

The product described in this manual may be protected by one or more U.S. patents, foreign patents, or pending applications.

RESTRICTED RIGHTS LEGEND: Use, duplication, or disclosure by the government is subject to restrictions as set forth in subparagraph (c)(1)(ii) of the Rights in Technical Data and Computer Software clause at DFARS 252.277-7103 (October 1988) and FAR 52-227-19 (June 1987).

# **Trademark information**

Active IQ, AltaVault, Arch Design, ASUP, AutoSupport, Campaign Express, Clustered Data ONTAP, Customer Fitness, Data ONTAP, DataMotion, Fitness, Flash Accel, Flash Cache, Flash Pool, FlexArray, FlexCache, FlexClone, FlexGroup, FlexPod, FlexScale, FlexShare, FlexVol, FPolicy, Fueled by SolidFire, GetSuccessful, Helix Design, LockVault, Manage ONTAP, MetroCluster, MultiStore, NetApp, NetApp Insight, OnCommand, ONTAP, ONTAPI, RAID DP, RAID-TEC, SANscreen, SANshare, SANtricity, SecureShare, Simplicity, Simulate ONTAP, Snap Creator, SnapCenter, SnapCopy, SnapDrive, SnapIntegrator, SnapLock, SnapManager, SnapMirror, SnapMover, SnapProtect, SnapRestore, Snapshot, SnapValidator, SnapVault, SolidFire, SolidFire Helix, StorageGRID, SyncMirror, Tech OnTap, Unbound Cloud, and WAFL and other names are trademarks or registered trademarks of NetApp, Inc., in the United States, and/or other countries. All other brands or products are trademarks or registered trademarks of their respective holders and should be treated as such. A current list of NetApp trademarks is available on the web.

<http://www.netapp.com/us/legal/netapptmlist.aspx>

# **How to send comments about documentation and receive update notifications**

You can help us to improve the quality of our documentation by sending us your feedback. You can receive automatic notification when production-level (GA/FCS) documentation is initially released or important changes are made to existing production-level documents.

If you have suggestions for improving this document, send us your comments by email.

#### [doccomments@netapp.com](mailto:doccomments@netapp.com)

To help us direct your comments to the correct division, include in the subject line the product name, version, and operating system.

If you want to be notified automatically when production-level documentation is released or important changes are made to existing production-level documents, follow Twitter account @NetAppDoc.

You can also contact us in the following ways:

- NetApp, Inc., 495 East Java Drive, Sunnyvale, CA 94089 U.S.
- Telephone: +1 (408) 822-6000
- Fax:  $+1$  (408) 822-4501
- Support telephone: +1 (888) 463-8277